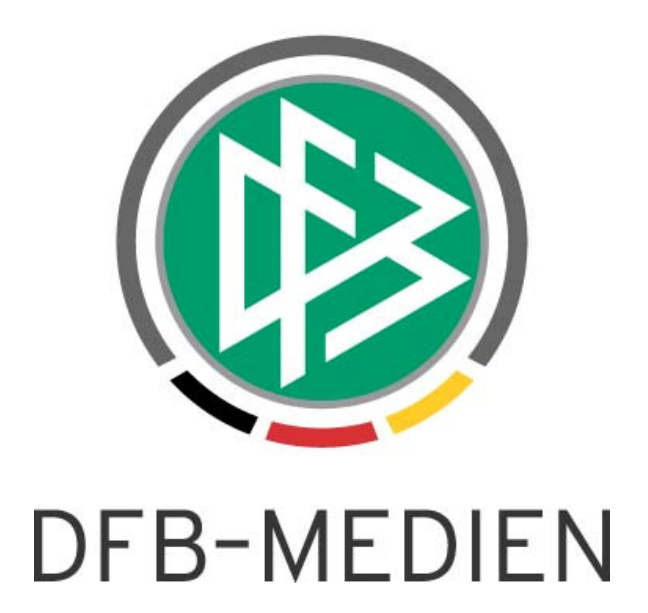

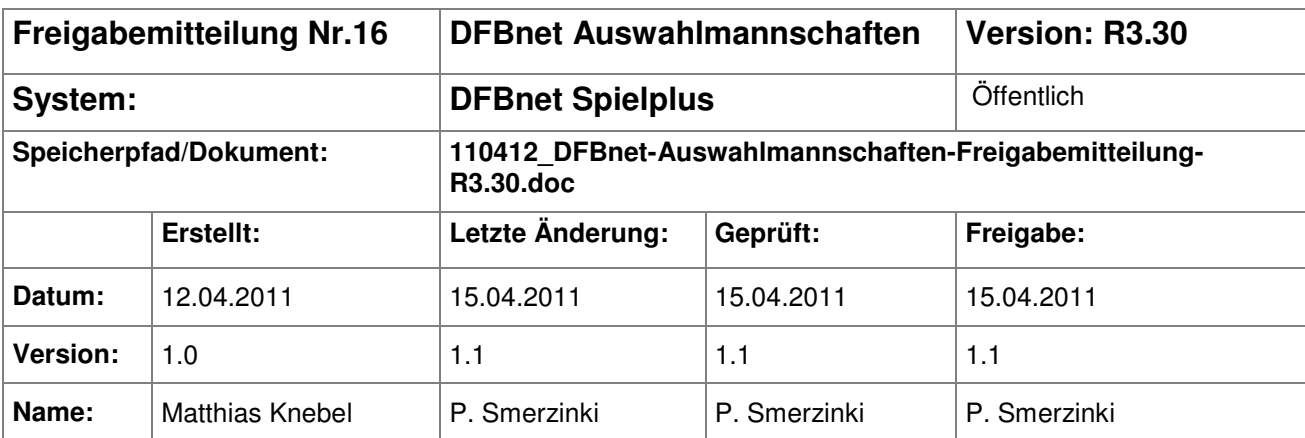

#### © 2011 DFB-Medien GmbH & Co. KG

Alle Texte und Abbildungen wurden mit größter Sorgfalt erarbeitet, dennoch können etwaige Fehler nicht ausgeschlossen werden. Eine Haftung der DFB-Medien, gleich aus welchem Rechtsgrund, für Schäden oder Folgeschäden, die aus der An- und Verwendung der in diesem Dokument gegebenen Informationen entstehen können, ist ausgeschlossen.

Das Dokument ist urheberrechtlich geschützt. Die Weitergabe sowie die Veröffentlichung dieser Unterlage sind ohne die ausdrückliche und schriftliche Genehmigung der DFB-Medien nicht gestattet. Zuwiderhandlungen verpflichten zu Schadensersatz. Alle Rechte für den Fall der Patenterteilung oder der GM-Eintragung vorbehalten.

Die in diesem Dokument verwendeten Soft- und Hardwarebezeichnungen sind in den meisten Fällen auch eingetragene Warenzeichen und unterliegen als solche den gesetzlichen Bestimmungen.

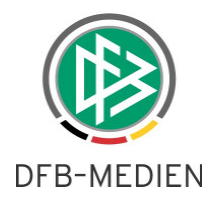

## **Zum Inhalt**

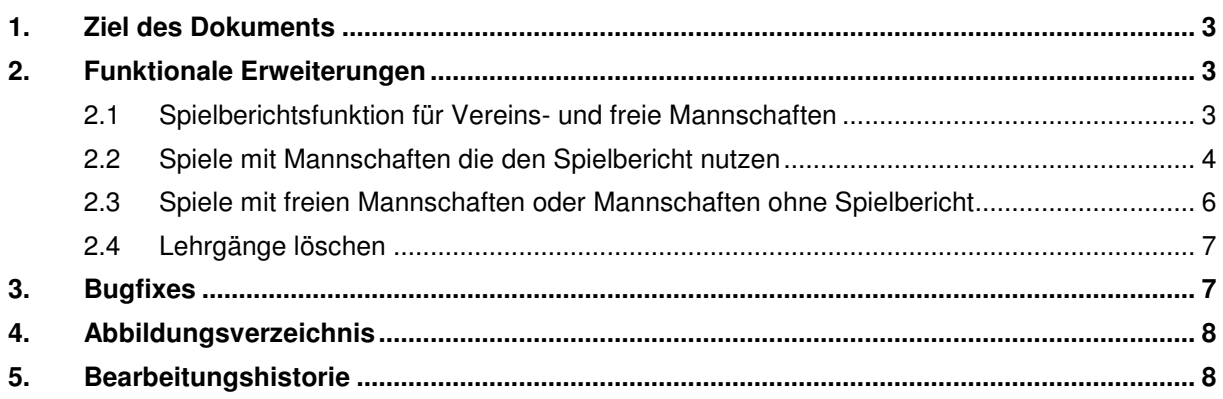

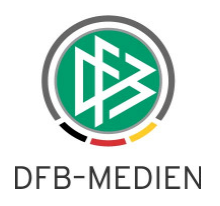

## **1. Ziel des Dokuments**

Das nachfolgende Dokument beschreibt die funktionalen Erweiterungen der DFBnet Auswahlmannschaften in der Version 3.30 und gilt in seiner sprachlichen Fassung für Frauen und Männer gleichermaßen.

### **2. Funktionale Erweiterungen**

#### **2.1 Spielberichtsfunktion für Vereins- und freie Mannschaften**

Mit der Version 3.20 wurde die Spielanlage dahingehend erweitert, dass auch Spiele gegen Vereinsmannschaften oder freie Mannschaften erzeugt werden. Mit der Version 3.30 ist es jetzt möglich, bei diesen Spielen den Spielbericht für die Aufstellung der Vereinsmannschaft oder der freien Mannschaft zu nutzen. Hierbei gelten folgende Einschränkungen:

Die Spielberechtigungsliste wird nur angezeigt, wenn für die Mannschaft in der aktuellen Saison eine Liste vorliegt.

Die freie Eingabe der Spielernamen wird angezeigt, wenn die Vereinsmannschaft noch nicht mit dem Spielbericht gearbeitet hat oder es sich um eine freie Mannschaft handelt.

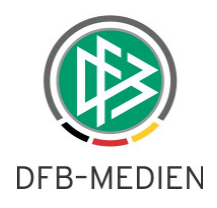

#### **2.2 Spiele mit Mannschaften die den Spielbericht nutzen**

Nachdem der Benutzer das Spiel angelegt hat, im unteren Beispiel mit den Mannschaften Deutschland U19 gegen FC Bayern München, werden im Tabreiter "Betreuer" die Verantwortlichen vorgeblendet, wie sie im Spielbericht durch den Verein im letzten Spiel gepflegt wurden.

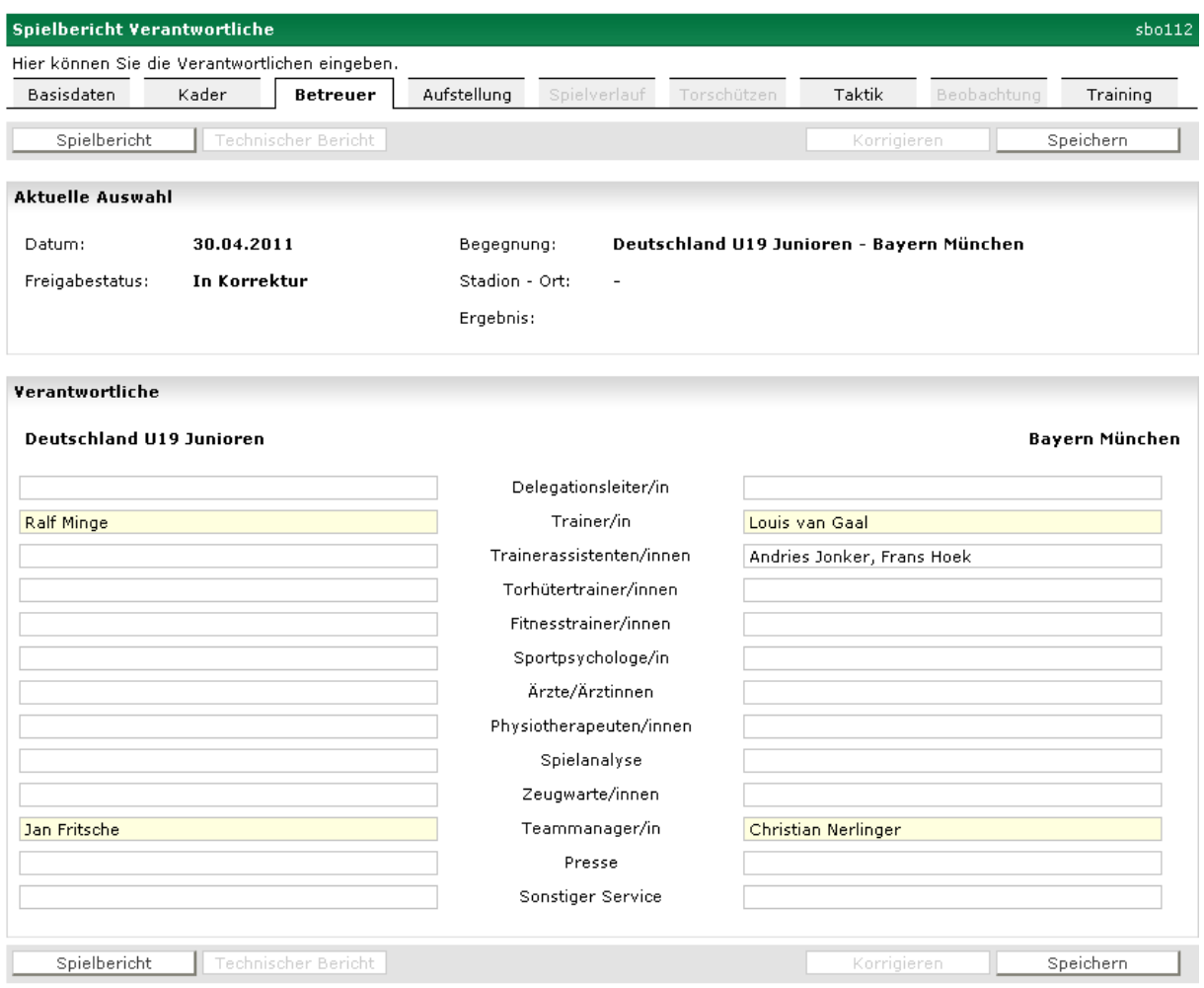

Abbildung 1 Verantwortliche Spielbericht

Im Tabreiter Aufstellung kann nun bei Bayern München mittels des Buttons "Bearbeiten" die Spielberechtigungsliste von FC Bayern München aufgerufen werden. Hier sind dann die Spieler der Anfangsaufstellung zuzuordnen. Sollte ein Spieler nicht auf der Liste erscheinen, der im Spiel eingesetzt wird, so muss dieser durch den Verein auf die Spielberechtigungsliste gesetzt werden. Eine Freigabe durch den Mannschaftsbetreuer muss nicht erfolgen.

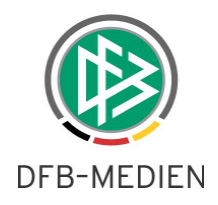

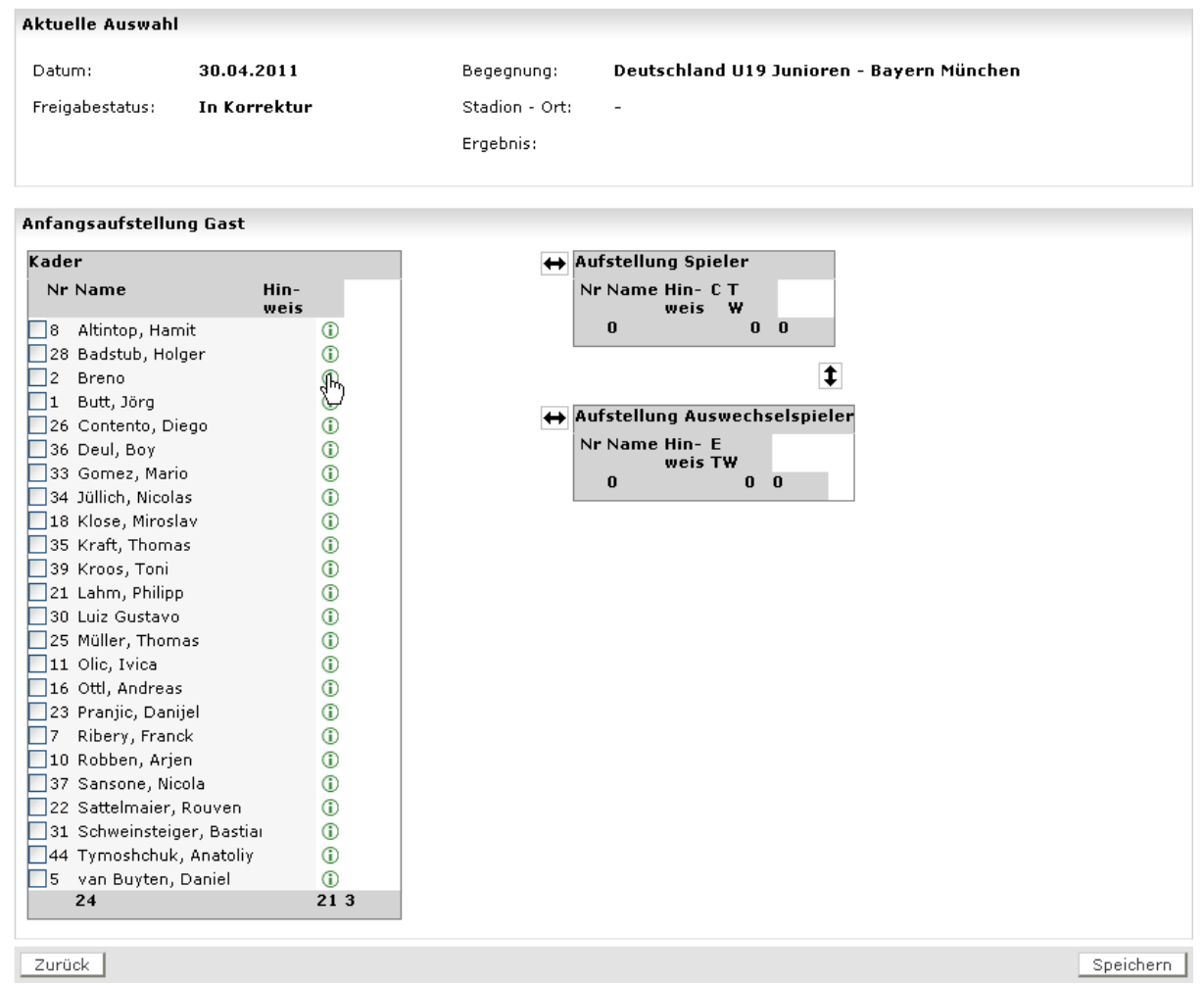

Abbildung 2 Spielberechtigungsliste

 $\ddot{\phantom{a}}$ 

Nachdem das Spiel beendet ist, erfolgt die weitere Bearbeitung des Spiels (Tore, Karten, etc) im Modul DFBnet Auswahlmannschaften.

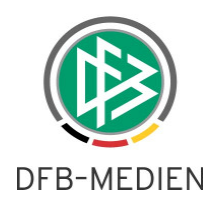

#### **2.3 Spiele mit freien Mannschaften oder Mannschaften ohne Spielbericht**

Nachdem der Benutzer das Spiel angelegt hat, sind die Betreuer der Mannschaft zu pflegen, danach wird die Aufstellungsbearbeitung über den Tabreiter Aufstellung initiiert. Um in die Aufstellung der freien Mannschaft oder der Mannschaft ohne Spielbericht zu gelangen, wählt man den Button "Bearbeiten". Hierdurch gelangt man in den Dialog Aufstellung bearbeiten. Auf der linken Seite des Bildschirms sind dann die Spieler der Startaufstellung zu erfassen, auf der rechten Seite die Auswechselspieler.

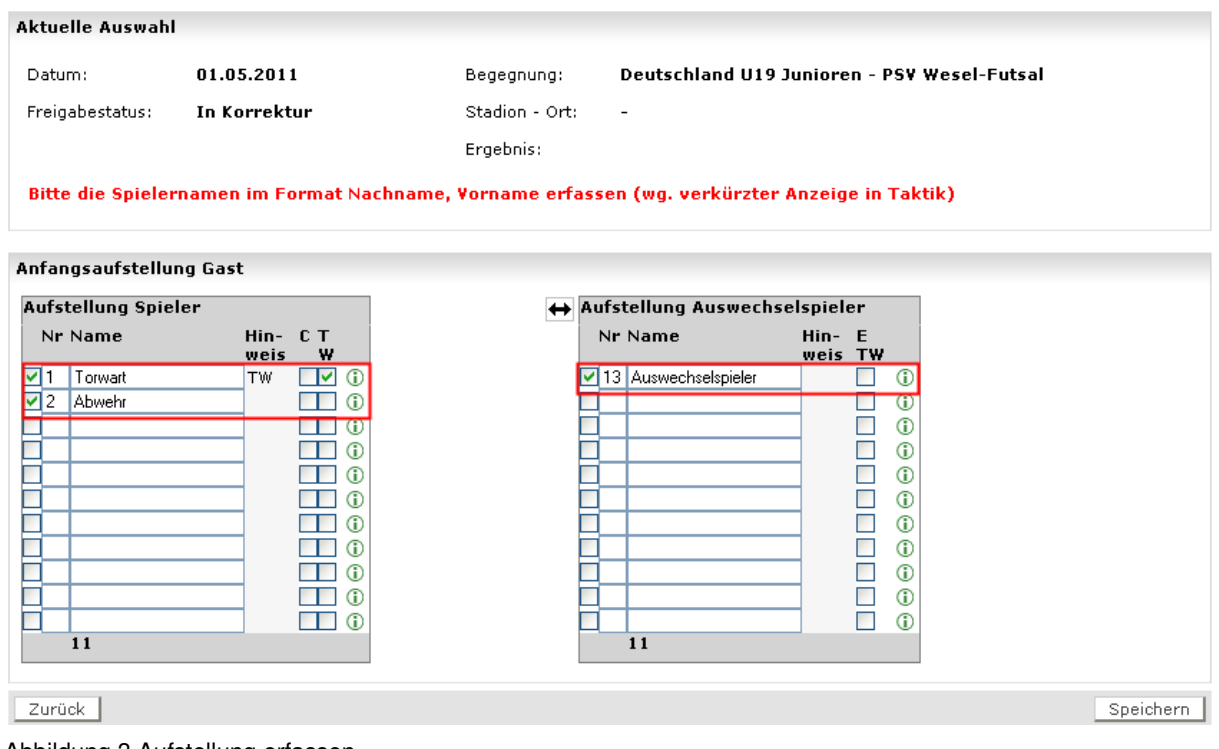

Abbildung 3 Aufstellung erfassen

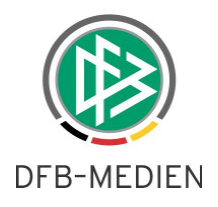

### **2.4 Lehrgänge löschen**

Mit der Version 3.30 ist es möglich, angelegte Lehrgänge wieder zu löschen. In der Übersichtsliste wird bei jedem Lehrgang ein Icon zum Löschen angezeigt.

|             |  | $\sqrt[12]{\mathbb{A}}$ Datum von bis | $^{\forall\Delta}$ Gebiet | $V\triangle$ Lehrgangsort     | $\sqrt[3]{4}$ Lehrgangstyp |
|-------------|--|---------------------------------------|---------------------------|-------------------------------|----------------------------|
|             |  | 06.02.2011 - 09.02.2011               | Deutschland mit Regionen  | Sportschule Egidius Braun     | Sichtung                   |
|             |  | $\boxed{=}$ 30.04.2011 - 03.05.2011   | Deutschland mit Regionen  | Hermann-Neuberger-Sportschule | Kaderlehrgang              |
|             |  | Seite 1/1 (2 Treffer insgesamt)       |                           |                               |                            |
| Exportieren |  |                                       |                           |                               |                            |

Abbildung 4 Übersichtsliste Lehrgänge

Nachdem man auf das "Löschen" Icon geklickt hat, erscheint eine Sicherheitsabfrage.

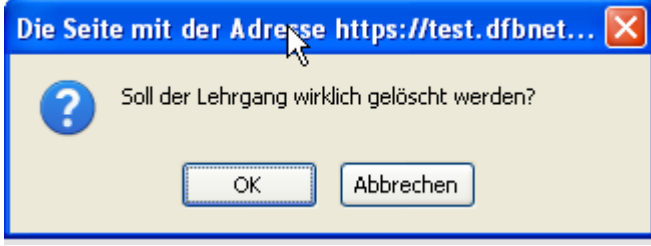

Abbildung 5 Sicherheitsabfrage

Wählt man "OK" aus wird der Lehrgang gelöscht, mit der Aktion "Abbrechen" gelangt man wieder in die Übersichtsliste.

Es lassen sich nur Lehrgänge löschen, denen noch kein Kader zugeordnet wurde. Befindet sich in dem Lehrgang ein Kader, erscheint beim Löschen die Fehlermeldung:

Der Lehrgang darf nur gelöscht werden, wenn kein Spieler im Kader ist.

### **3. Bugfixes**

Es wird im Spielerpool wieder symbolisiert, wenn für einen Spieler eine oder mehrere Beobachtungen vorliegen. Klickt der Benutzer das Symbol an, verzweigt er in die Spielerbeobachtungen und es werden alle Beobachtungen angezeigt, für die er berechtigt ist.

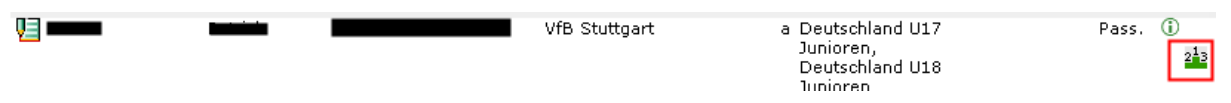

Abbildung 6 Spielerbeobachtungen

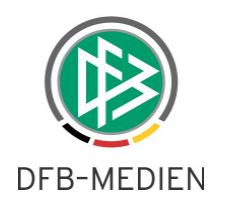

# **4. Abbildungsverzeichnis**

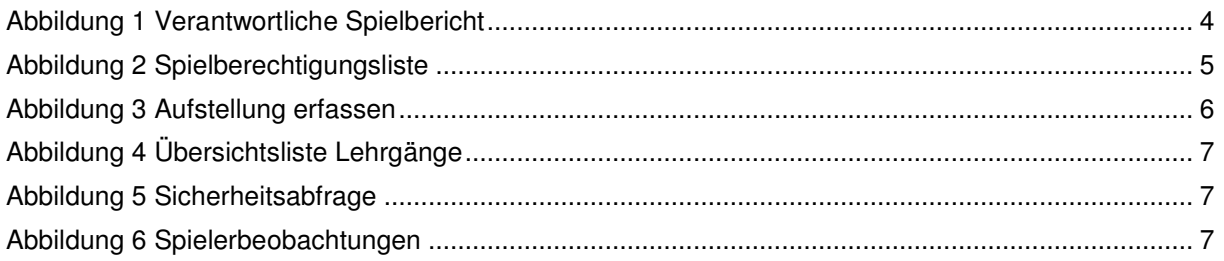

## **5. Bearbeitungshistorie**

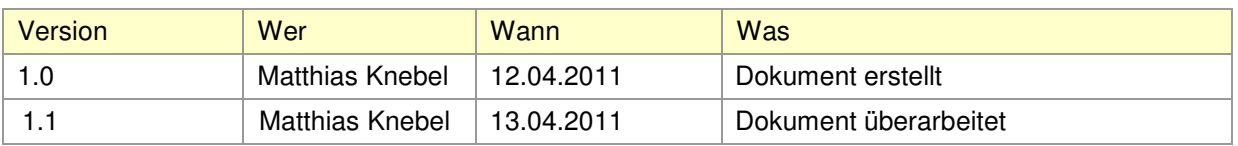